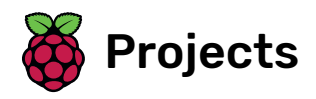

# Create your own world

Create your own open-world adventure game

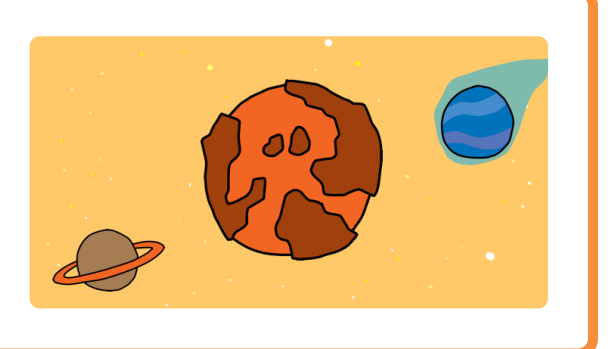

### Step 1 Introduction

In this project, you'll learn how to create your own adventure game world with multiple levels to explore.

#### What you will make

You'll use the arrow keys to move your character around in the world.

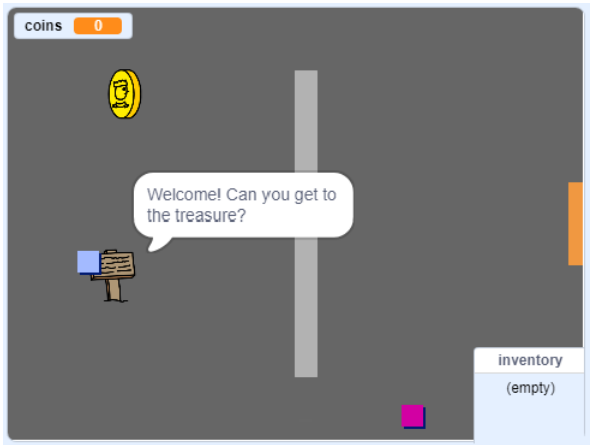

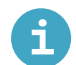

What you will need

#### Hardware

A computer capable of running Scratch 3

#### **Software**

• Scratch 3 (either online [\(http://rpf.io/scratchon\)](http://rpf.io/scratchon) or offline (http://rpf.io/scratchoff))

#### **Downloads**

You can find everything you need to complete this project at rpf.io/p/en/create-your-own-world-go (https:// [rpf.io/p/en/create-your-own-world-go\)](https://rpf.io/p/en/create-your-own-world-go).

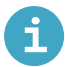

#### What you will learn

- Use conditional selection to react to key presses
- Use variables to store a game's state
- Use conditional selection based on the value of a variable
- Use lists to store data

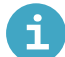

#### Additional information for educators

If you need to print this project, please use the printer-friendly version (https://projects.raspberrypi.org/e [n/projects/create-your-own-world/print\)](https://projects.raspberrypi.org/en/projects/create-your-own-world/print).

You can find the completed project here [\(https://rpf.io/p/en/create-your-own-world-get\)](https://rpf.io/p/en/create-your-own-world-get).

Start by creating a player sprite that can move around your world.

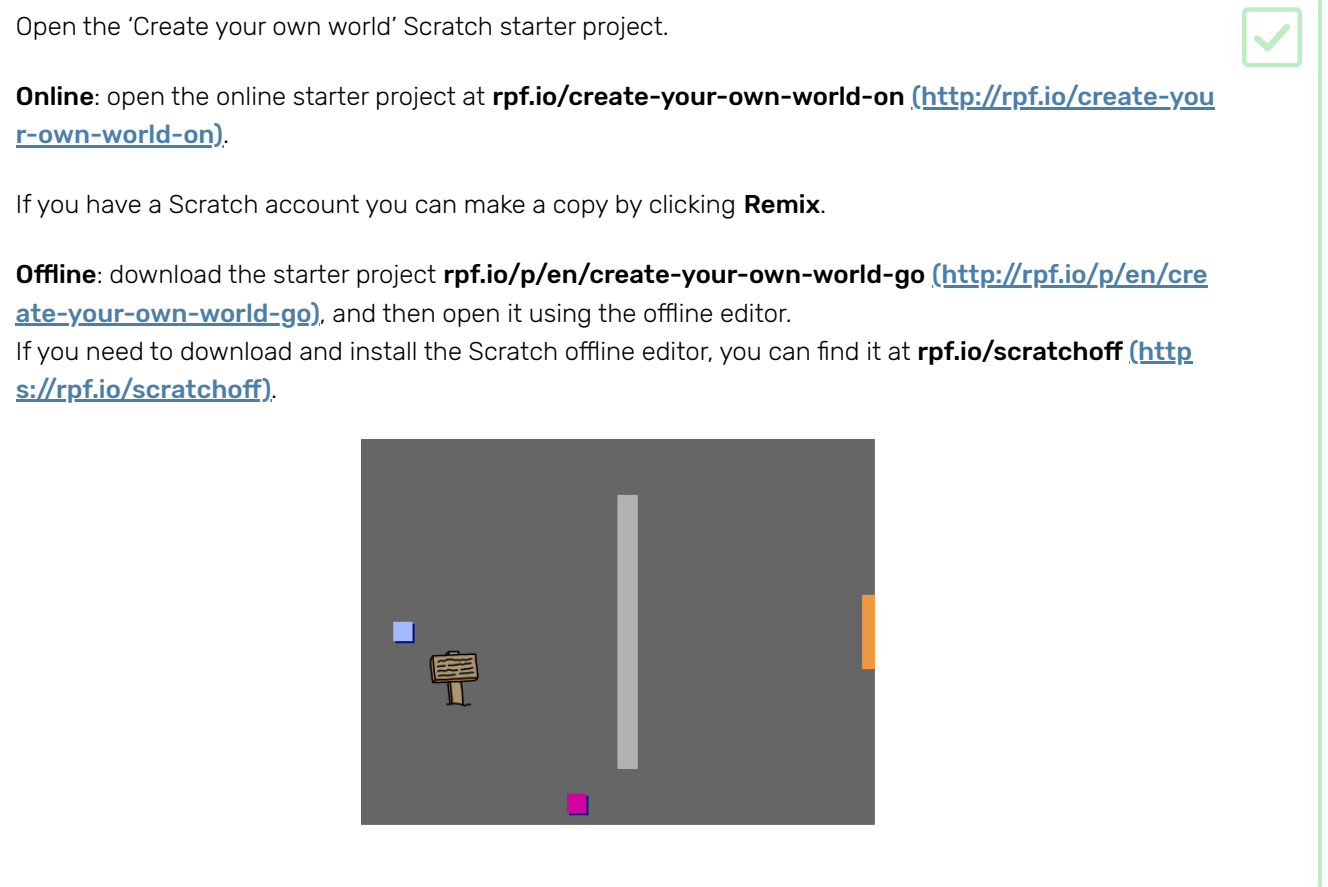

Pressing the arrow keys should move the player sprite around. When the up arrow is pressed, the player sprite should move upwards on the Stage in response.

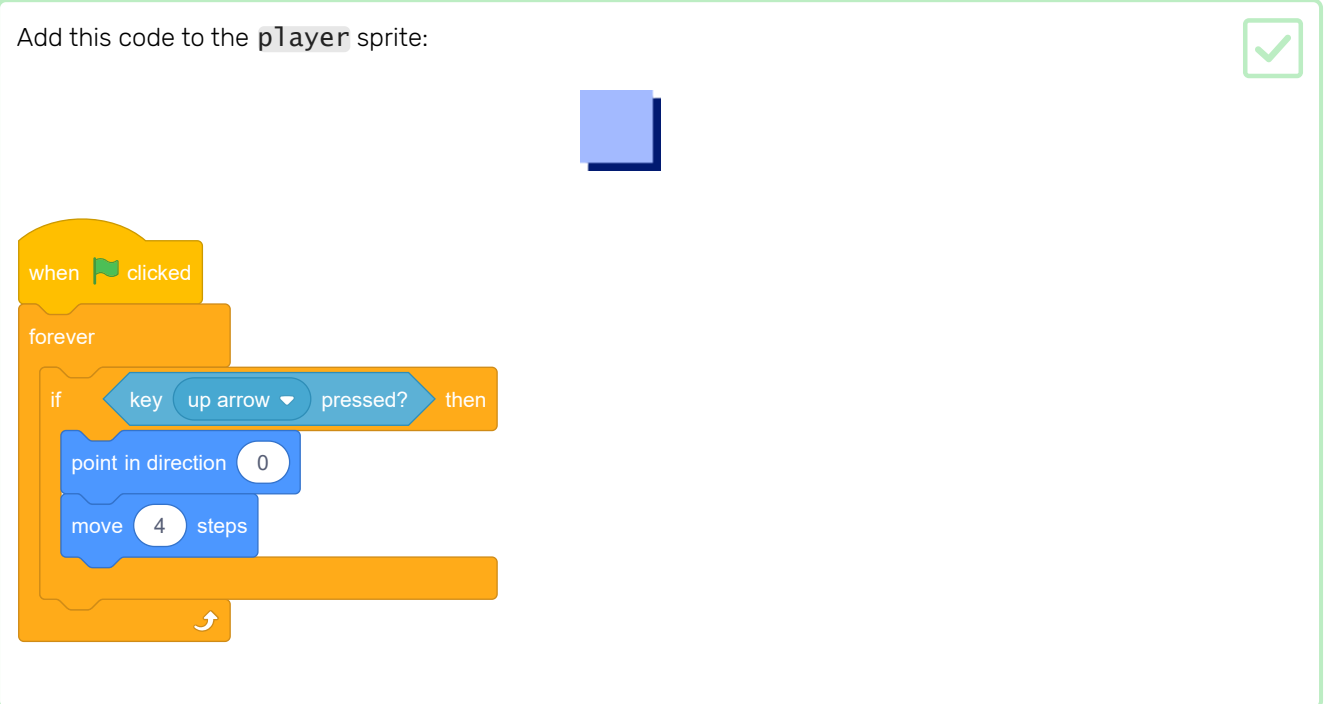

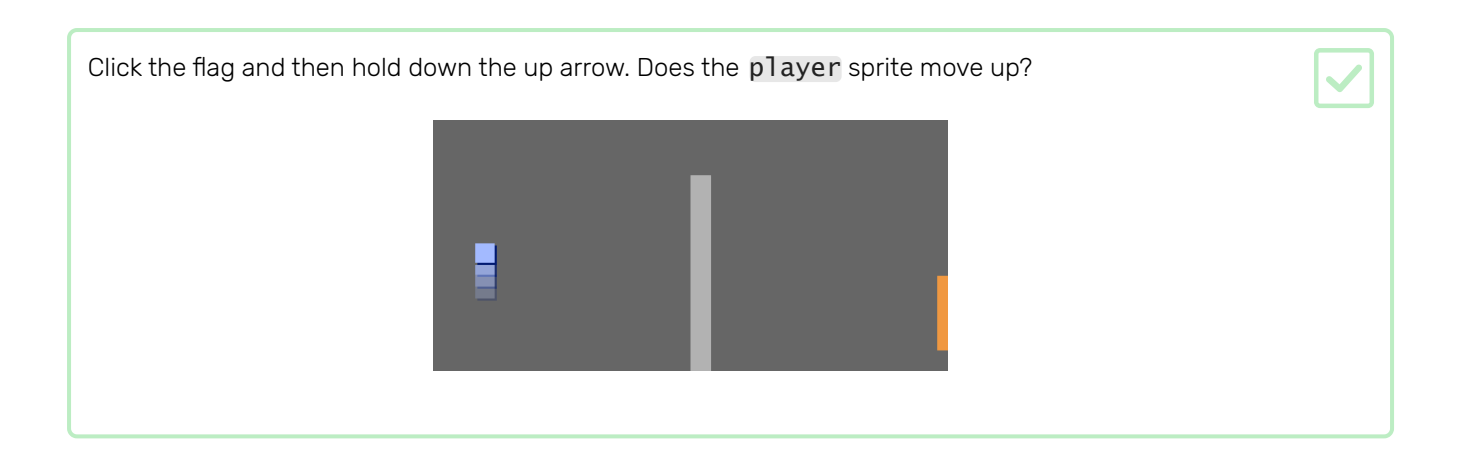

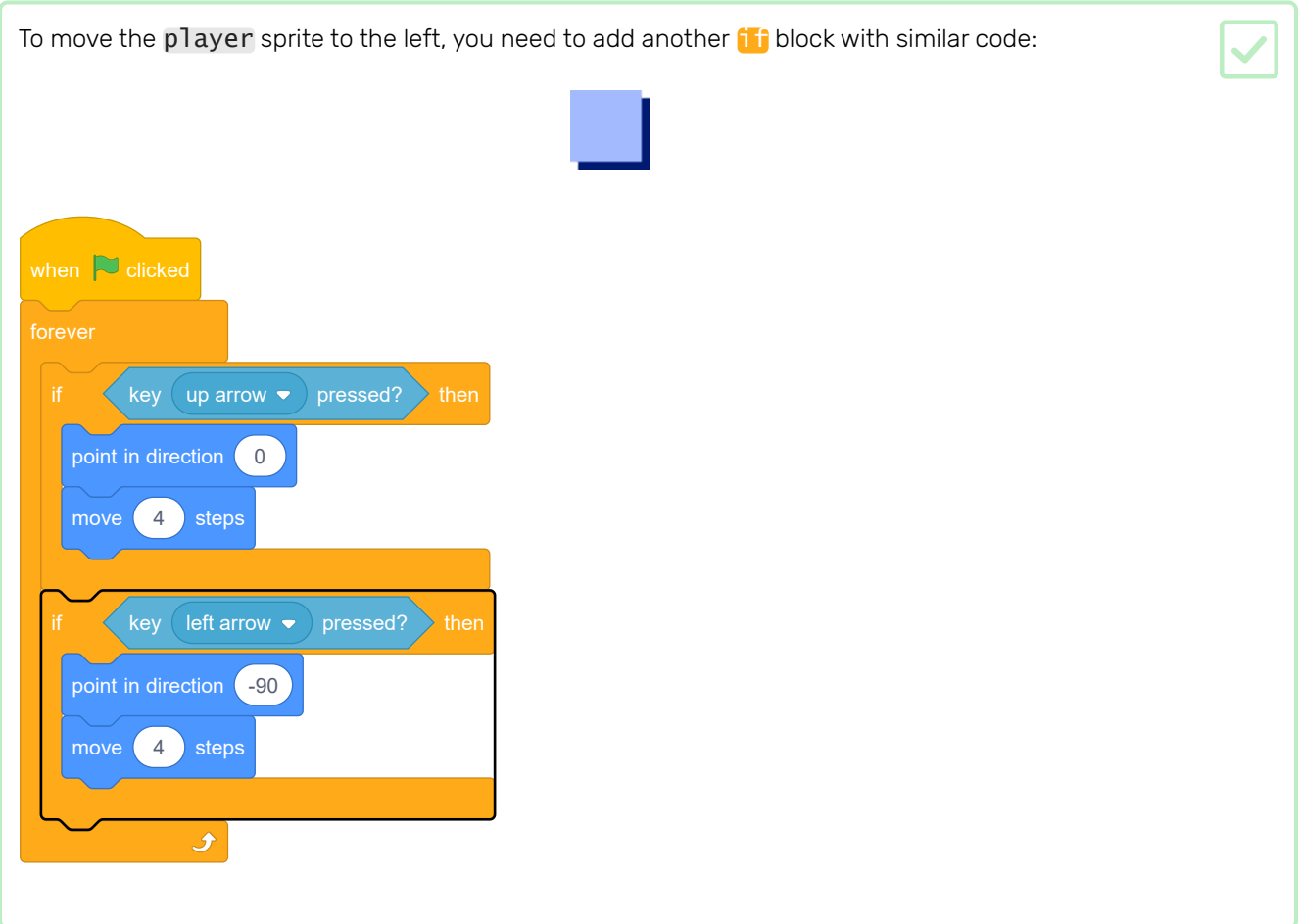

Add more code to your player sprite so it can move down and to the right as well. Use the code you already have to help you.

Here is how your code should look:

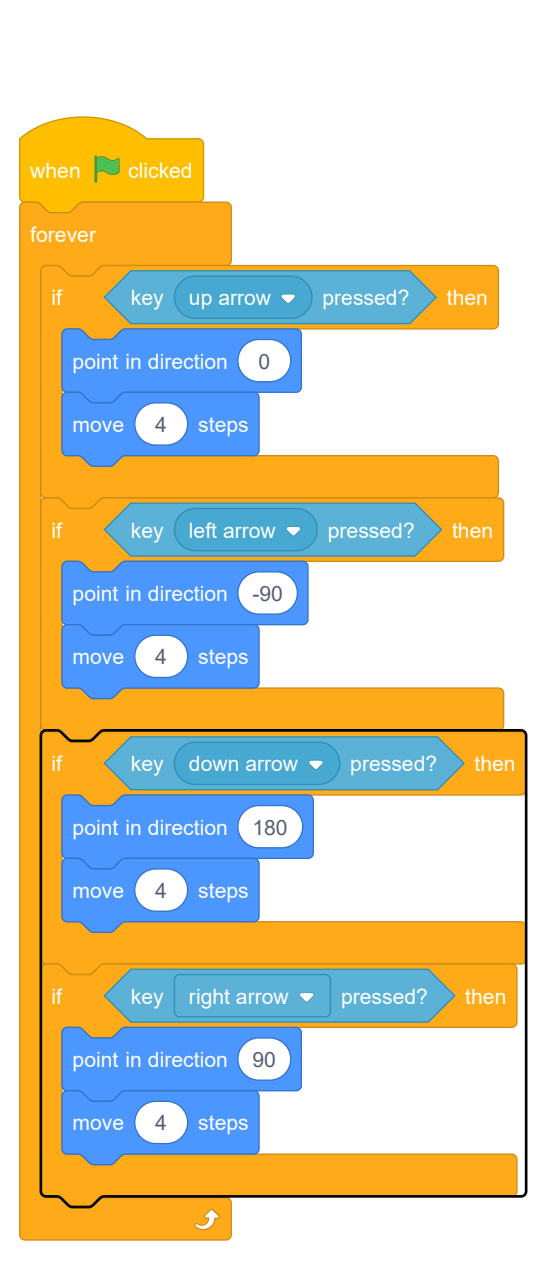

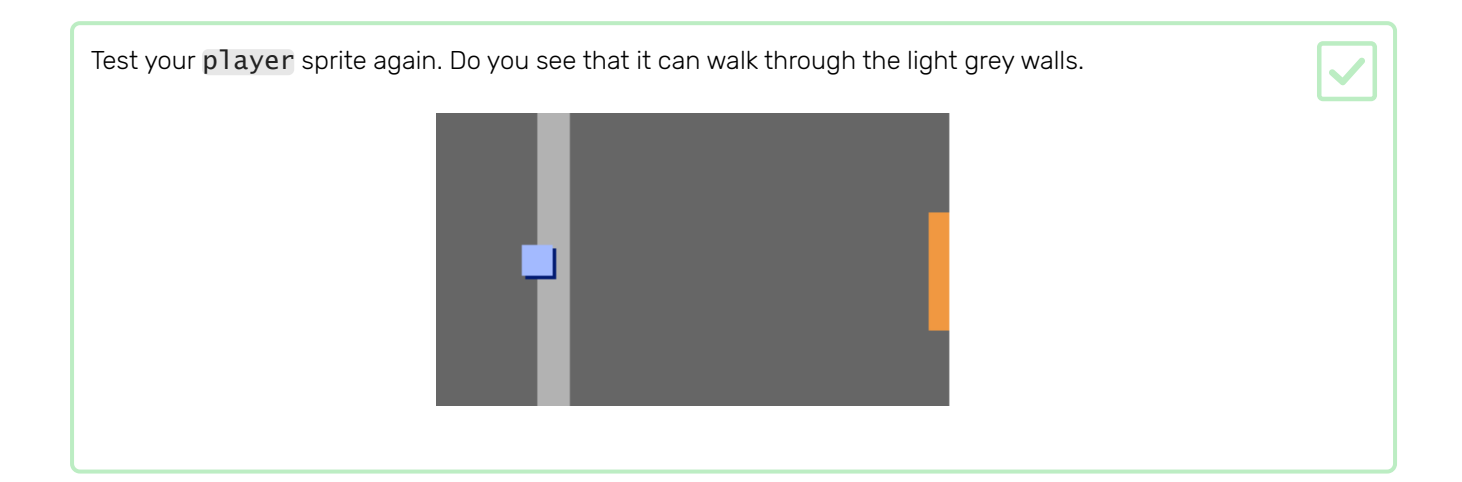

To fix this, you need to make the player sprite move back if it touches a light grey wall. Here's the code you need to add inside your forever block below the direction blocks: when  $\Box$  clicked if key up arrow  $\bullet$  pressed? then point in direction 0 move 4 steps if key left arrow  $\bullet$  pressed? then point in direction (-90) move (4) steps if key down arrow  $\bullet$  pressed? then point in direction (-180) move (4) steps if  $\left\langle \left. \text{key} \right| \right.$  right arrow  $\left. \bullet \right|$  pressed? then point in direction 90 move (4) steps touching color  $\begin{pmatrix} 1 & 1 \\ 1 & 2 \end{pmatrix}$  then move 4 steps

Try to make the player sprite move through a wall. If your new code works, this shouldn't be possible.

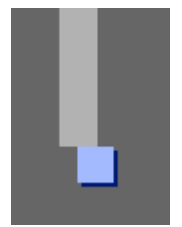

The player sprite should be able to walk through doors into other rooms.

Your project contains backdrops for additional rooms:

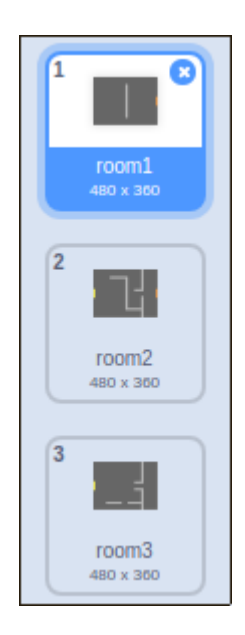

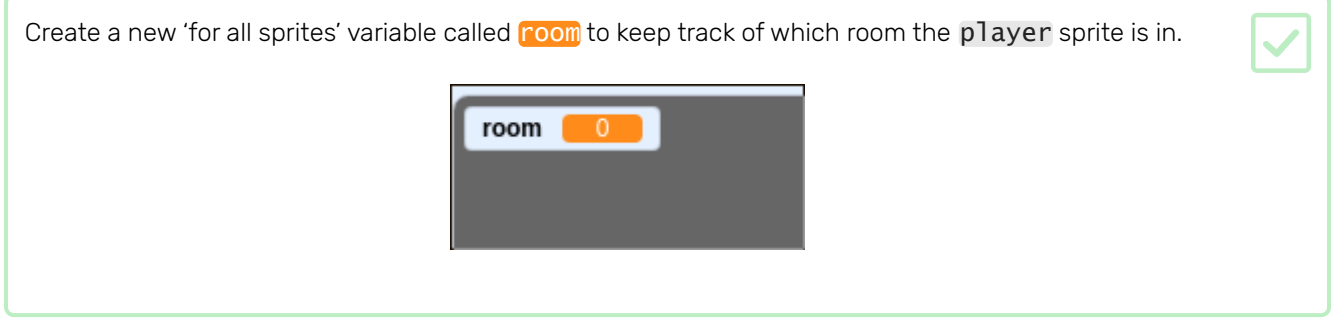

When the player sprite touches the orange door in the first room, the game should display the next backdrop, and the player sprite should move back to the left side of the Stage. Add this code inside the player sprite's forever loop:

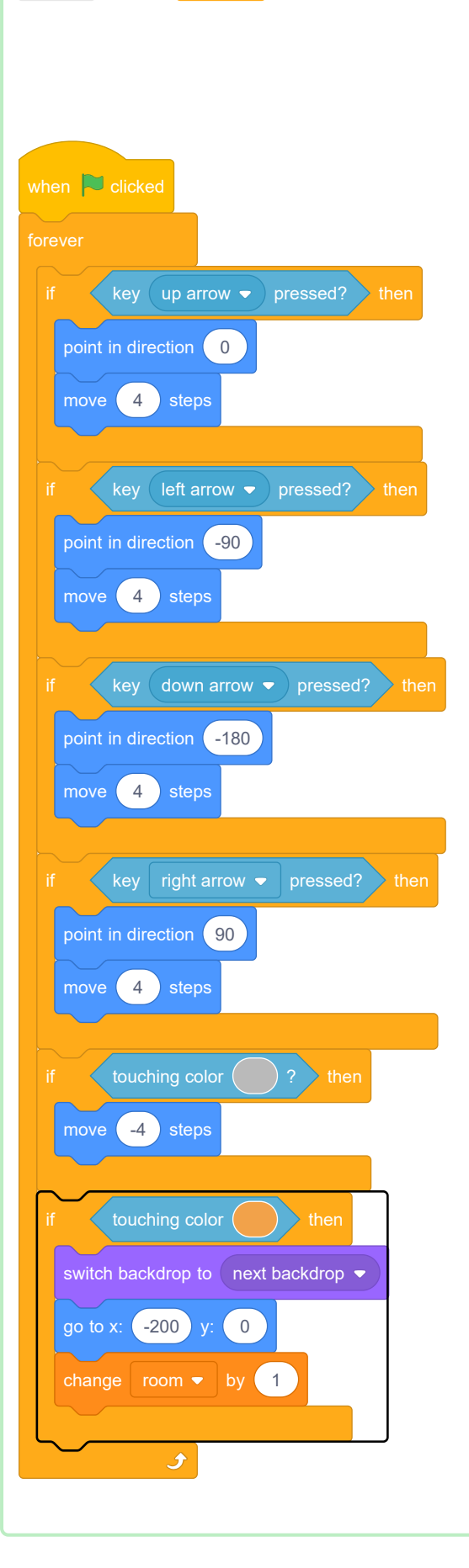

Every time the game starts, the room, character position, and backdrop need to be reset.

Add code to the start of your player sprite code above the forever loop, to reset everything when the flag is clicked:

Here's what your finished script should look like:

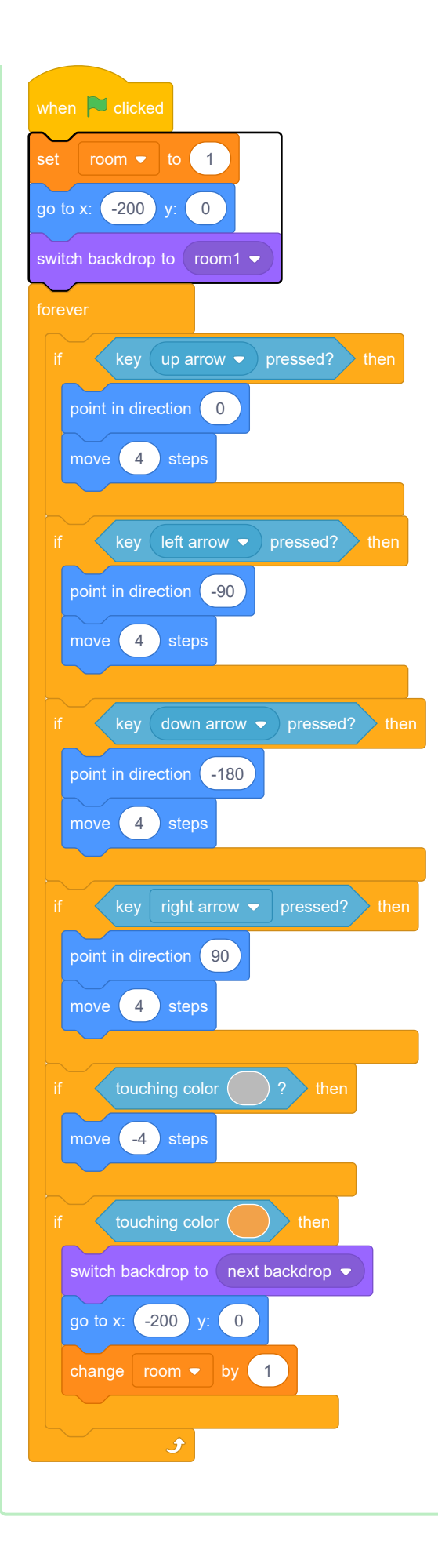

Click the flag, and then move your player sprite until it touches the orange door. Does the sprite move to the next screen? Does the **room** variable change to 2?

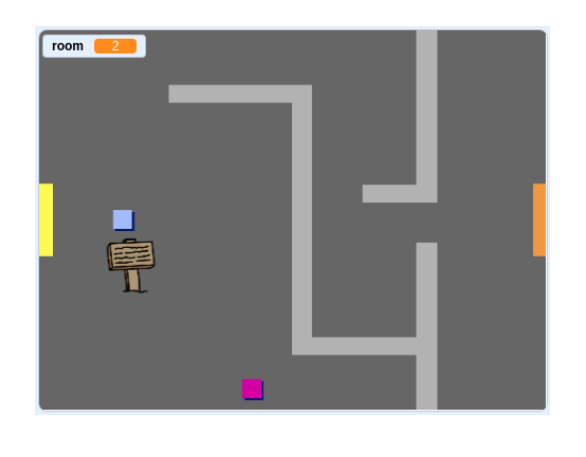

#### Challenge: move back to the previous room

Can you make your player sprite move back to the previous room when it touches a yellow door? The code you need for this is very similar to the code you've already added for make the sprite move to the next room.

Now add signs to your world to guide players on their journey.

Your project includes a welcome sign sprite:

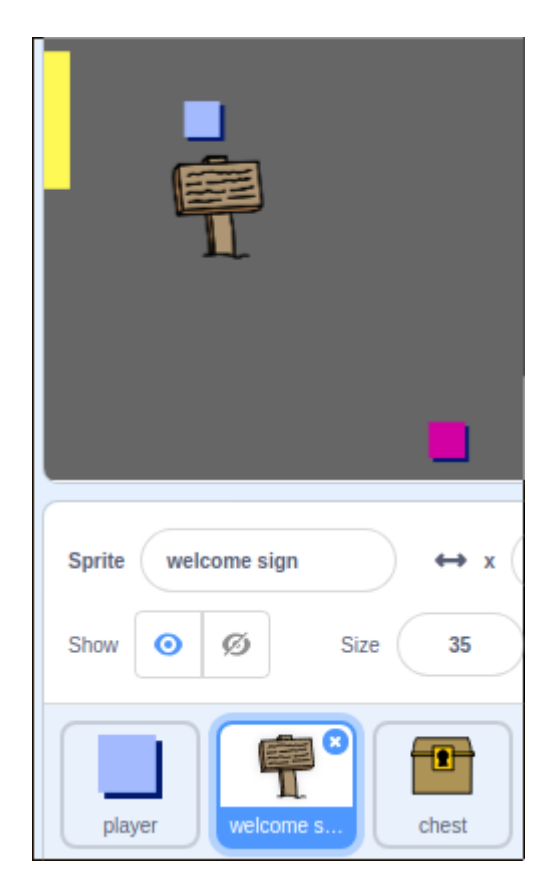

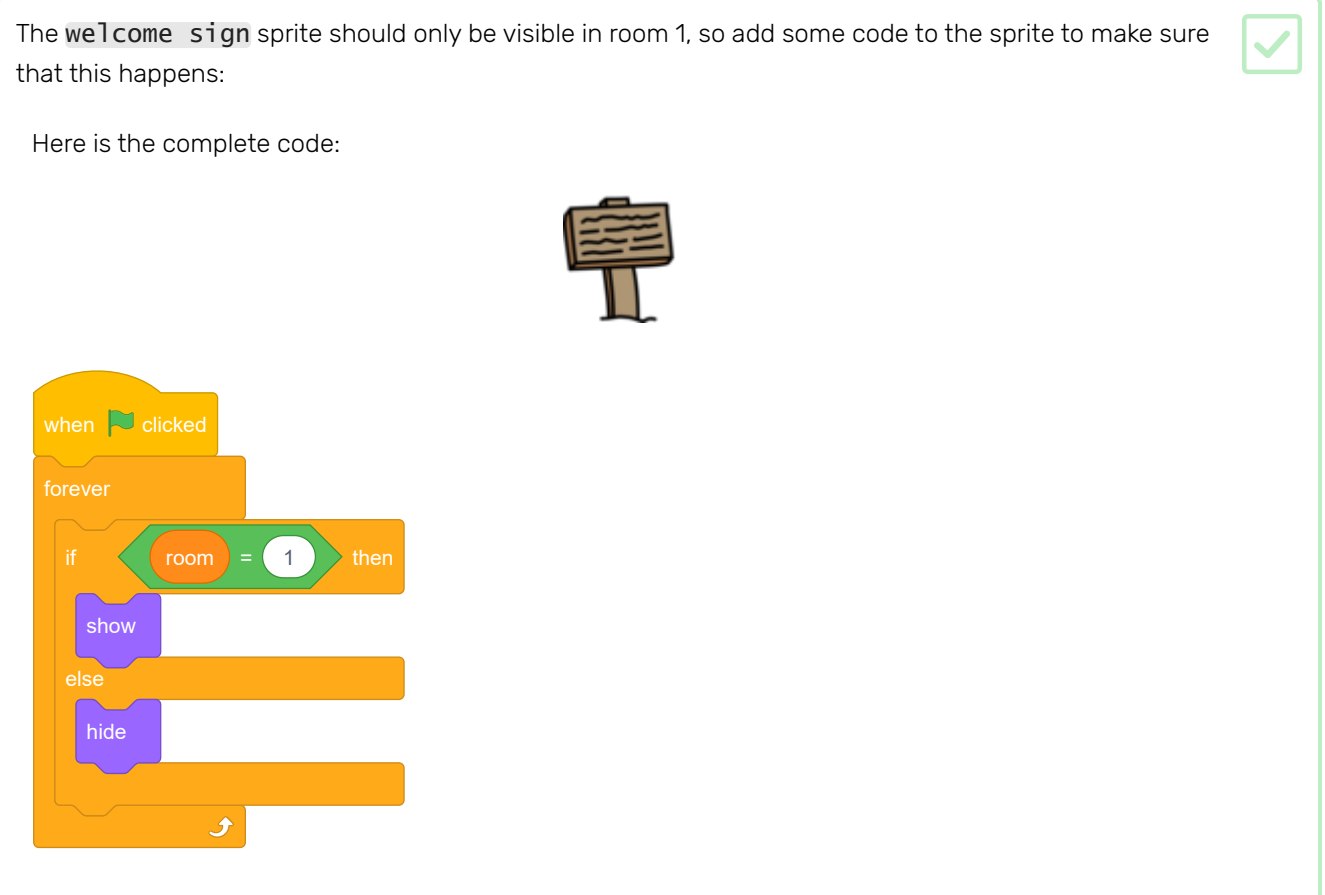

Test the code for your welcome sign sprite by moving between rooms. The sign should only be visible in room 1.

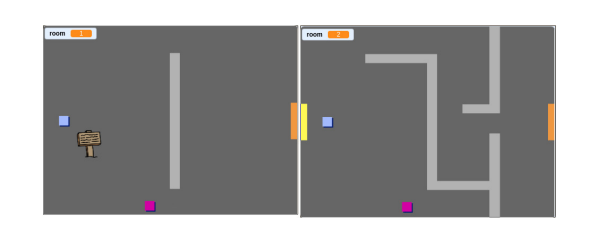

A sign isn't much good if it doesn't say anything! Add some more code to display a message if the welcome sign sprite is touching the player sprite:

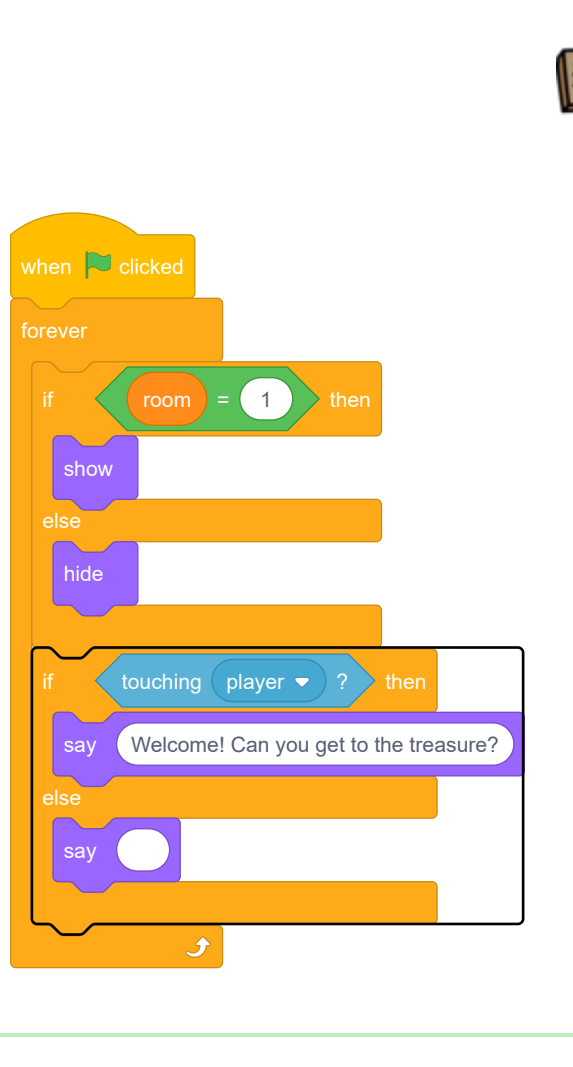

Test your welcome sign sprite again. You should now see a message when the player sprite touches the welcome sign sprite.

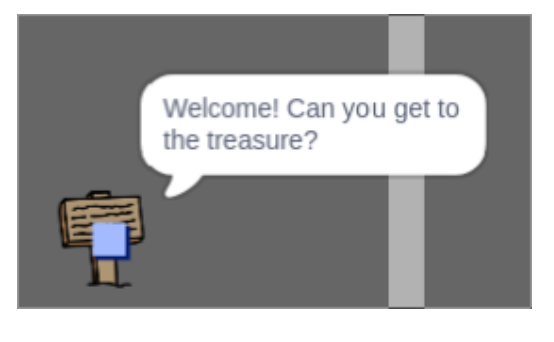

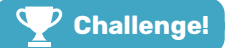

#### Challenge: treasure!

Can you add some treasure for the player to find?

Make the treasure chest sprite appear only in room 3, and have this sprite say 'Well done!' when the player sprite touches it.

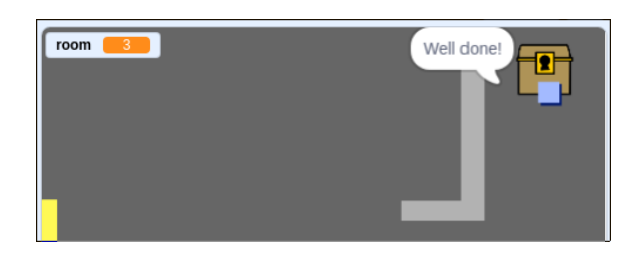

## Step 6 People

Add other people to your world who your player sprite can interact with.

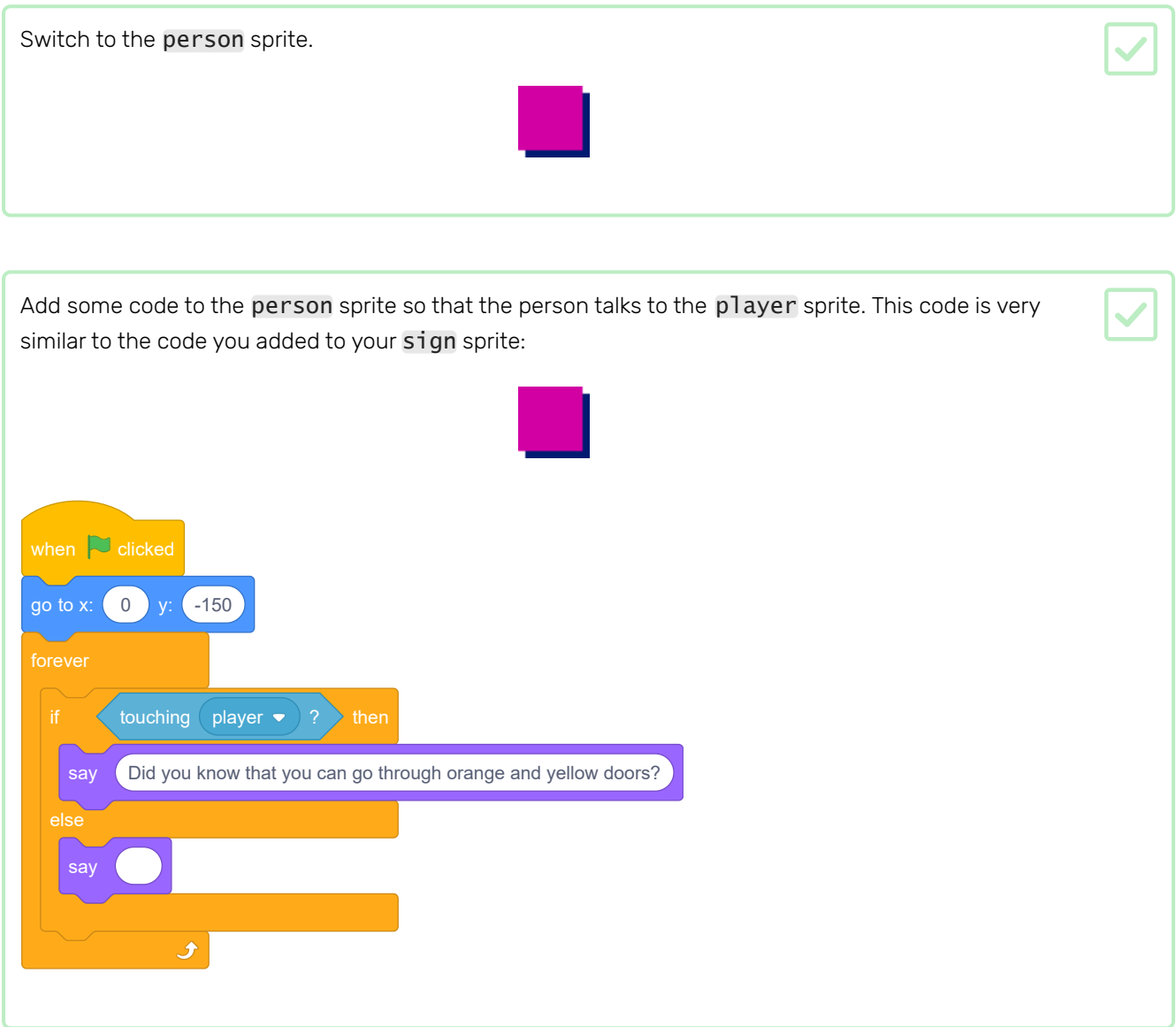

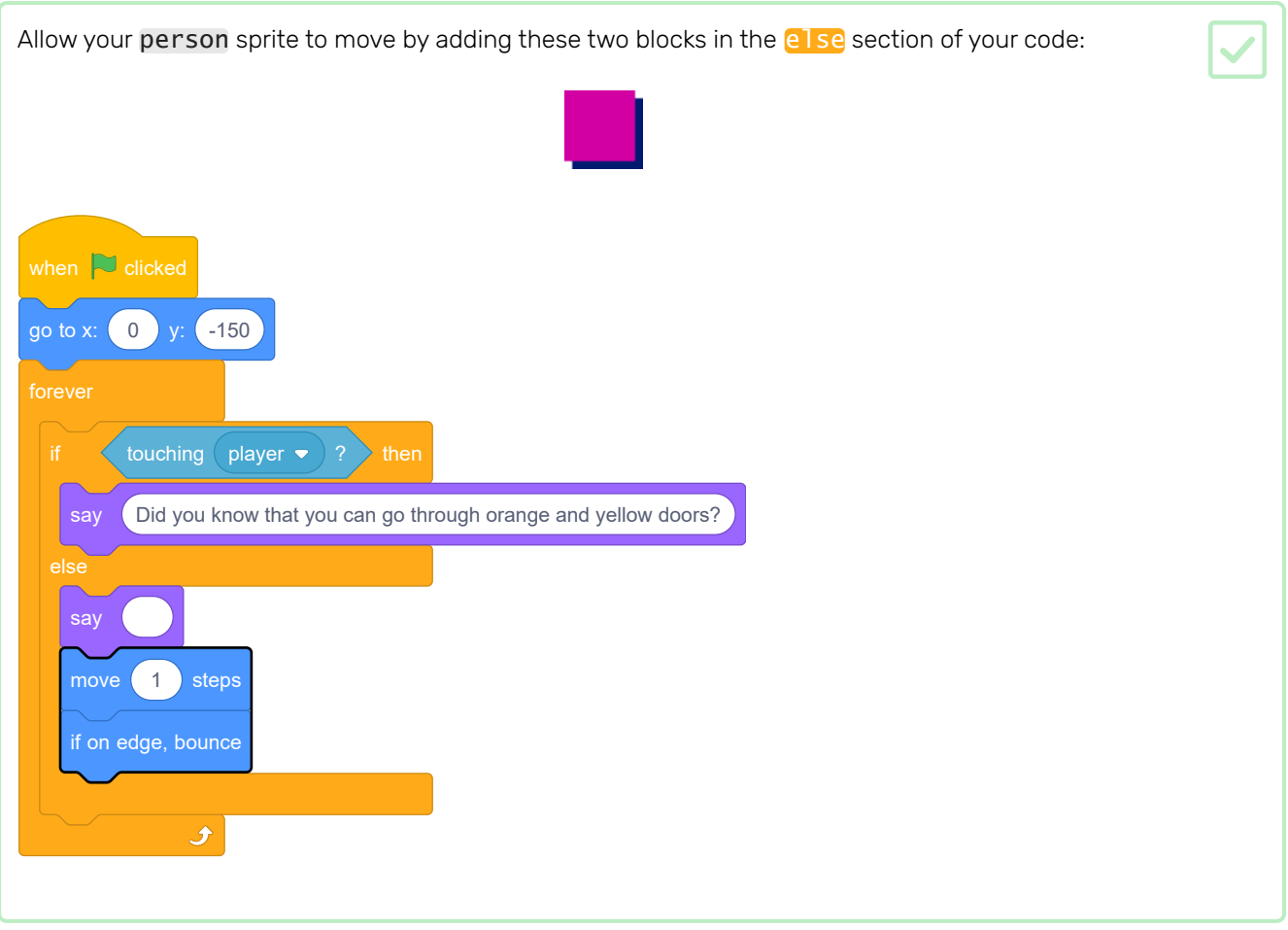

Your person sprite will now move, but will stop to talk to the player sprite.

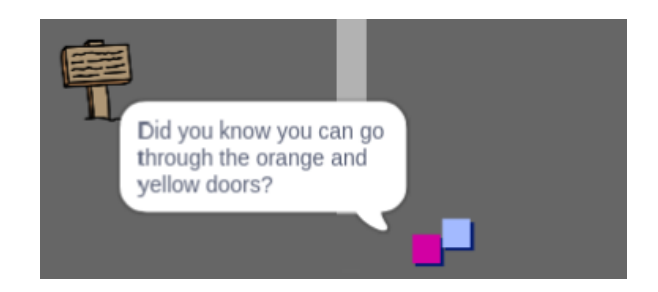

Add code to your new person sprite so that the sprite only appears in room 1. The code you need is exactly the same as the code that makes the sign sprite only visible in room 1.

Make sure you test out your new code.

#### Challenge: add an enemy

If you want, you can also add patrolling enemies to your game. If the player sprite touches an enemy, the game ends.

- Your game already contains an enemy sprite. Add code to the enemy sprite so that it only appears in room 2.
- Add code to move the enemy sprite and to end the game if the enemy sprite touches the player sprite. It's easier to do this in separate code blocks. Here's how your enemy sprite code might look:

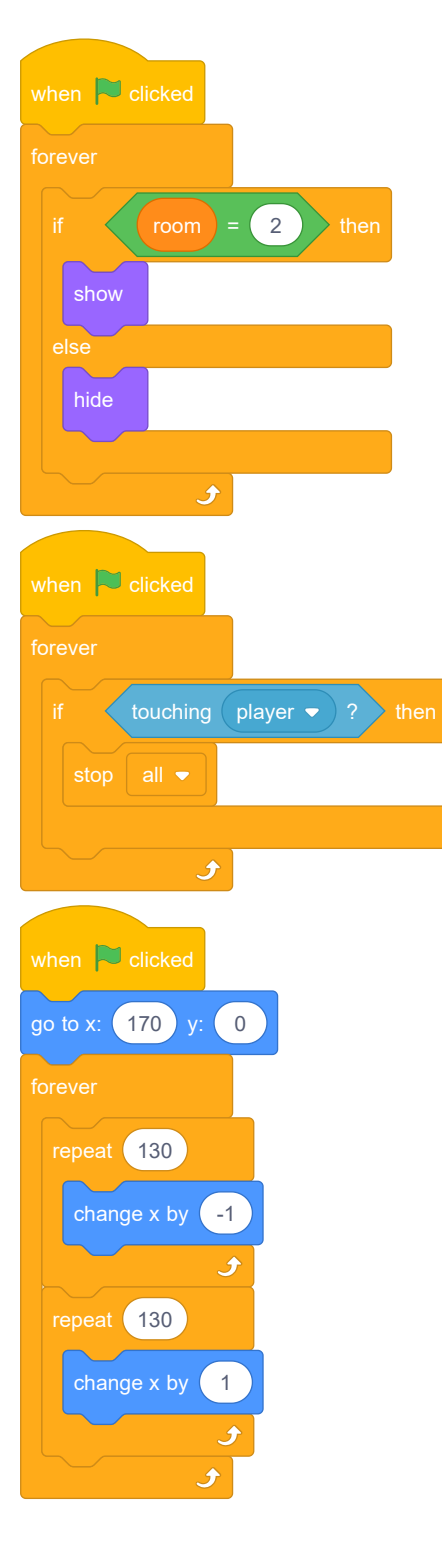

- Test out your new code to make sure that:
	- The enemy sprite only visible in room 2
- The enemy sprite patrols the room
- The game ends if the player sprite touches the enemy sprite

Can you create another enemy sprite in room 3 that patrols up and down through the gap in the wall?

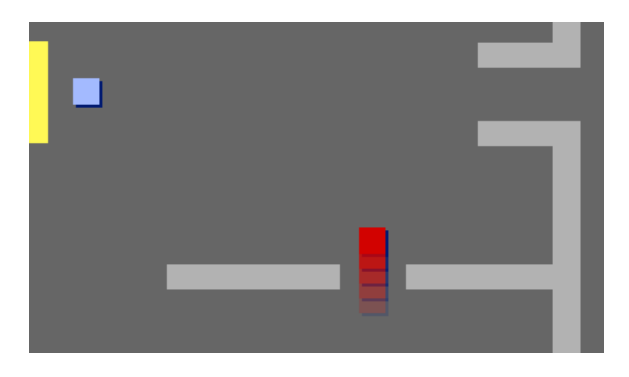

## Step 7 Collect coins

Your player sprite should have be able to collect coins as it moves through the world.

Add a new variable valled coins to your project.

Select the coin sprite and click show.

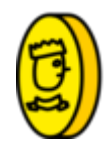

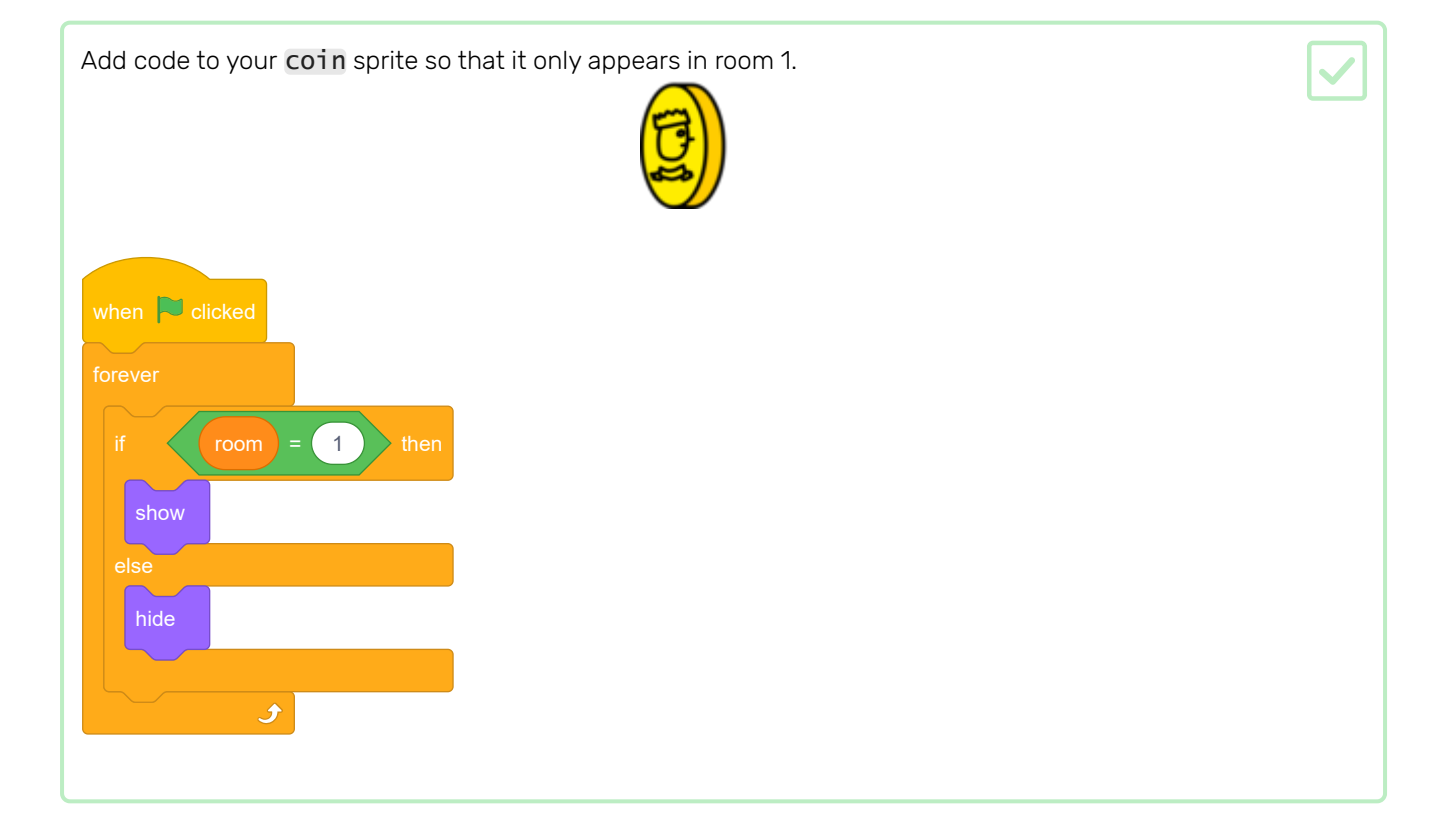

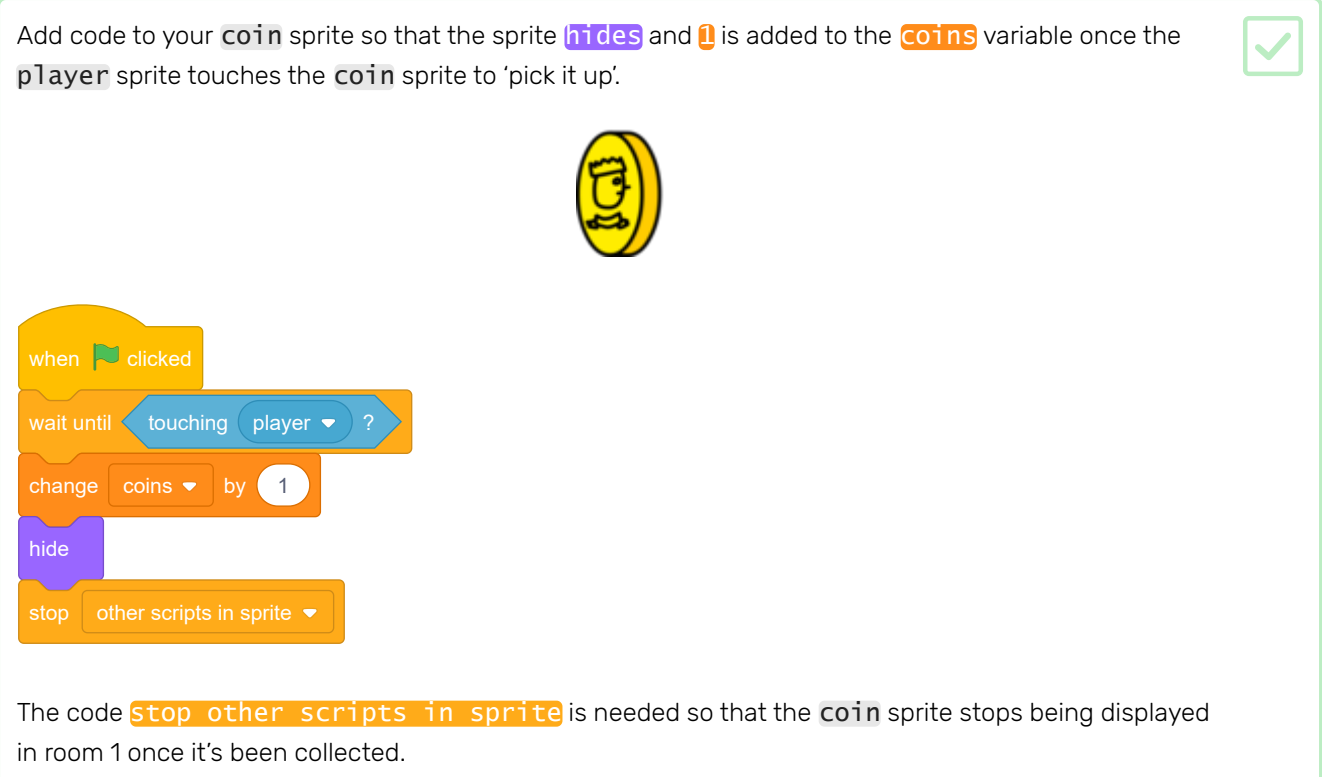

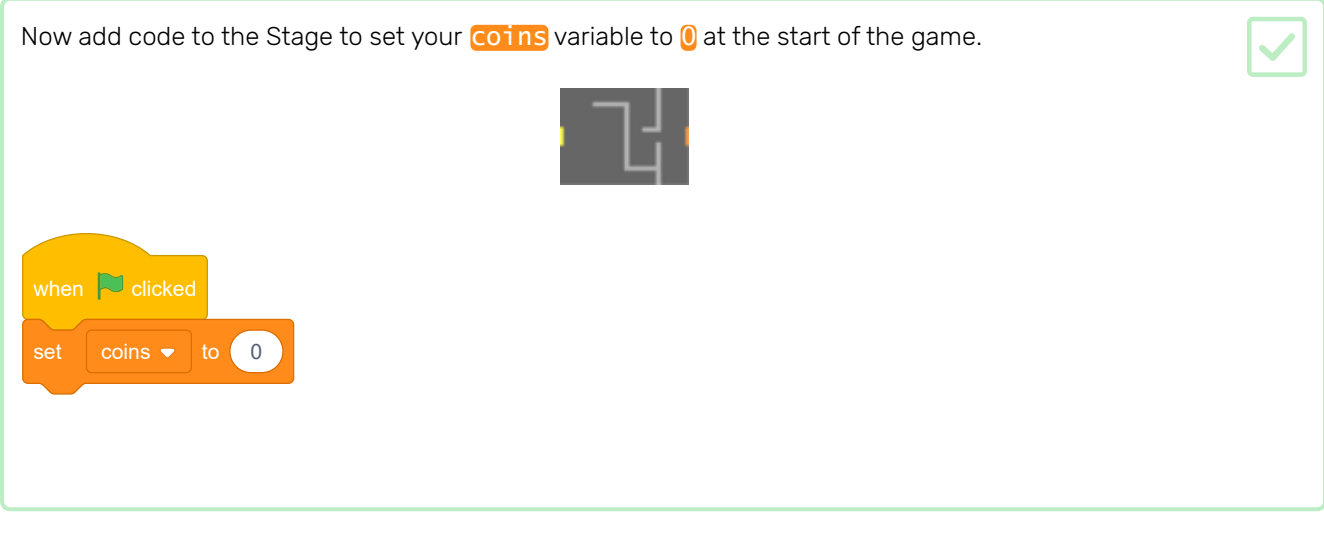

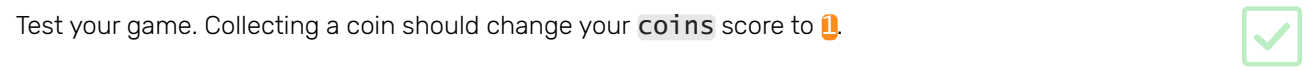

### Step 8 Doors and keys

Now you are going to add code so that some of the doors in your game world are locked, and the player must find the key to open them and get to the next room.

Switch to the key sprite. Click on **Show** in the Scripts menu so that the sprite appears on the Stage.

Edit the key sprite's costume so that it is blue.

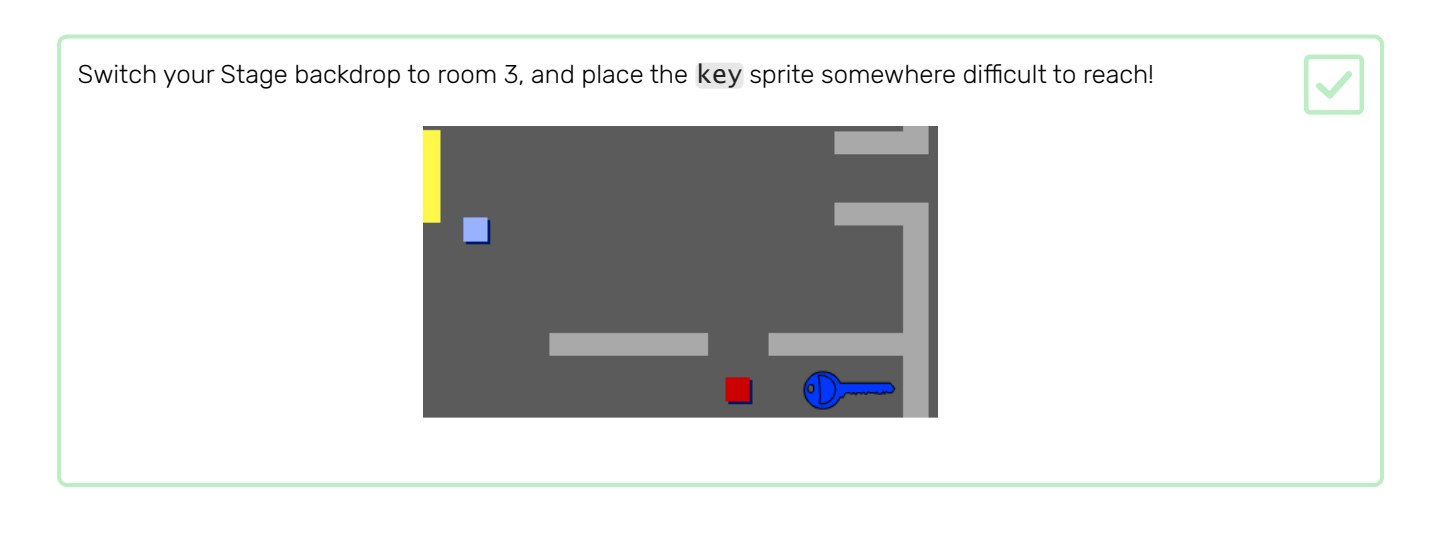

Add code to the key sprite to make it only visible in room 3.

Create a new list called *inventory* to store the items your player sprite collects.

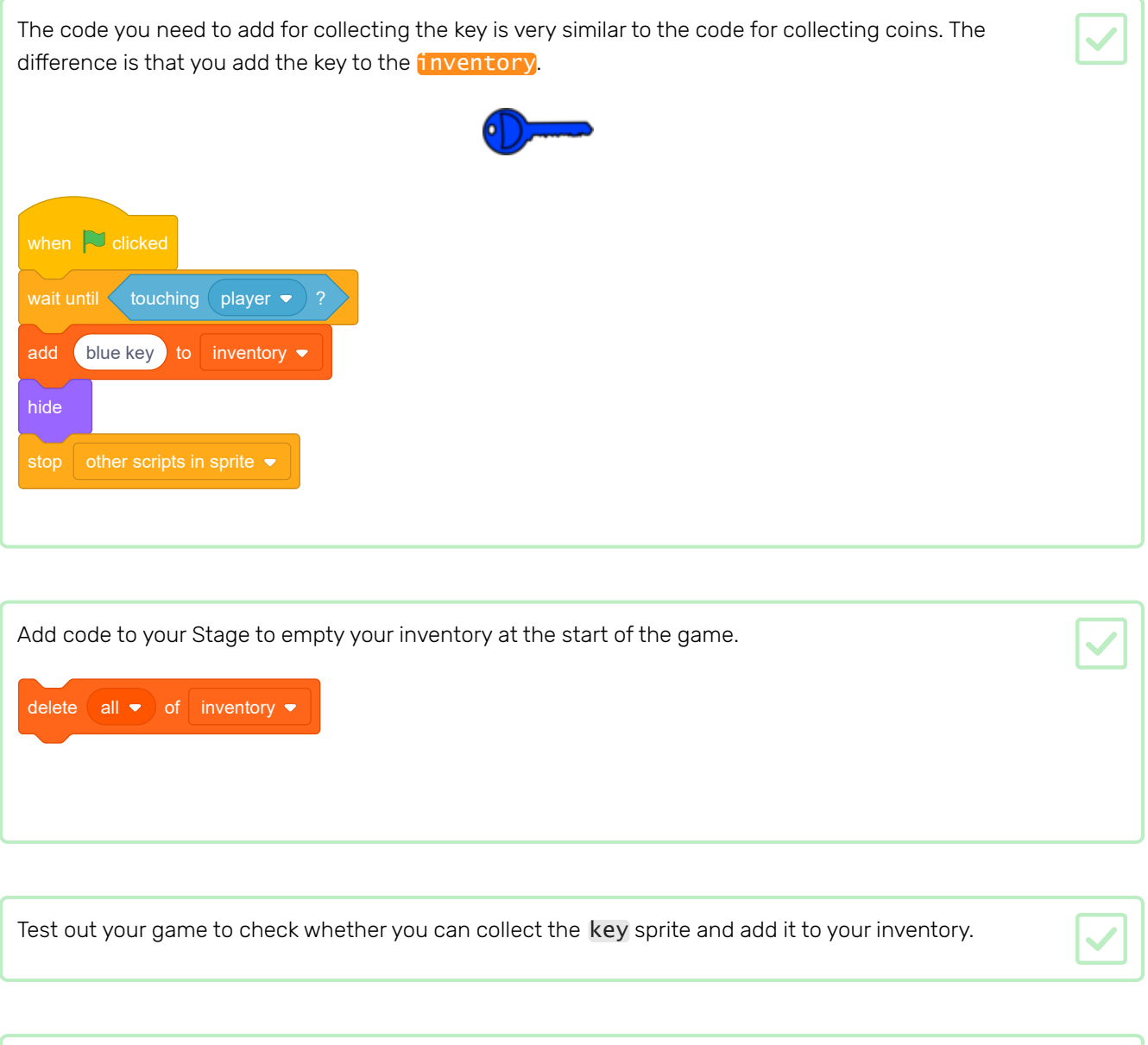

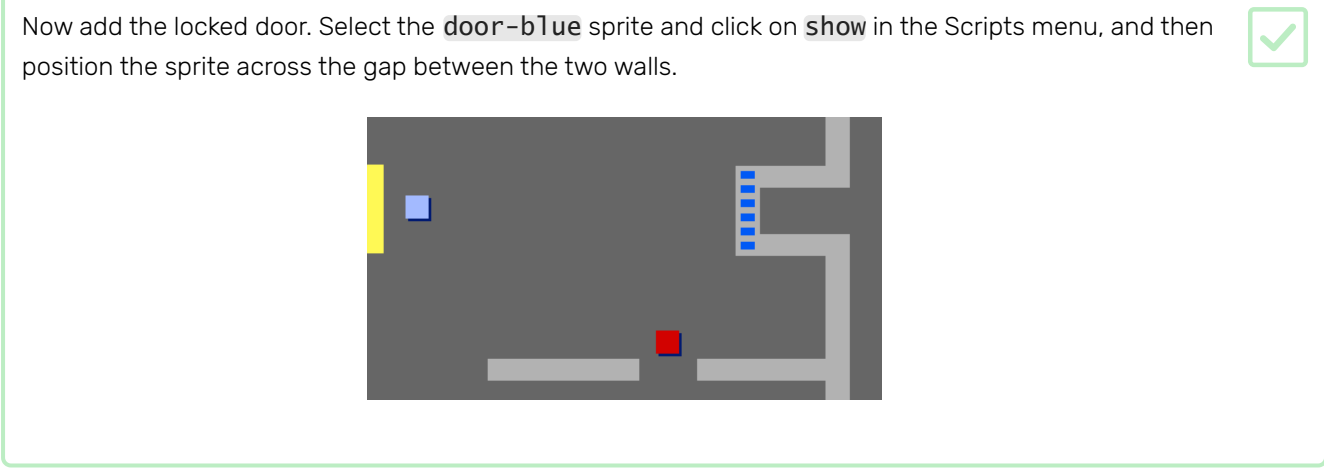

Add code to the door-blue sprite so that it is only visible in room 3.

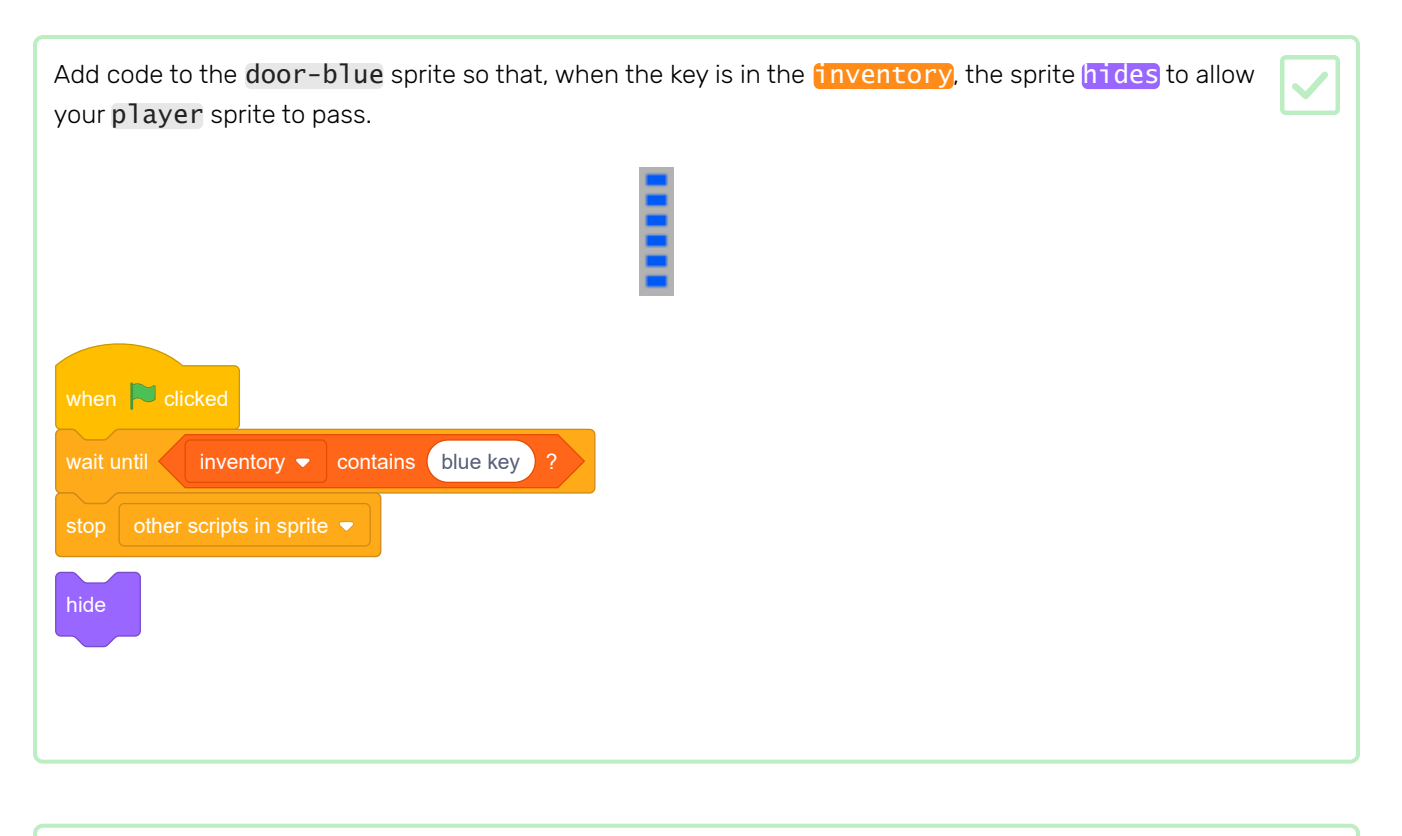

Test out your game and see if you can collect the blue key to open the door!

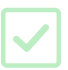

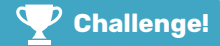

#### Challenge: extend your world

You can now continue creating your own world! Here are some ideas:

- Add more coins to your game in different rooms. Can you let some coins be guarded by patrolling enemies?
- Change your game's backdrops
- Add sound and music to your game
- Add more people, enemies, and signs
- Add red and yellow doors, and special keys to open them
- Add more rooms to your world
- Add other useful items to your game
- Use coins to get information from other people:

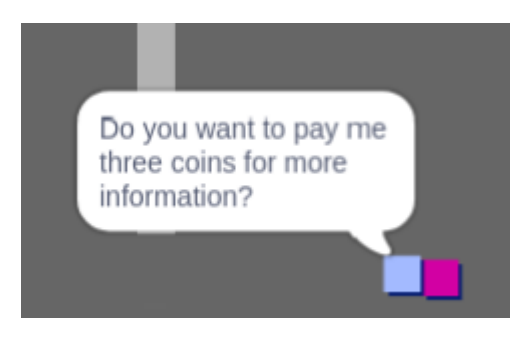

You could even add doors in the north and south walls of room 1, so that the player can move between rooms in all four directions. For example, your game can have nine rooms in a 3×3 grid. You can then add 3 to the room number to move down one level.

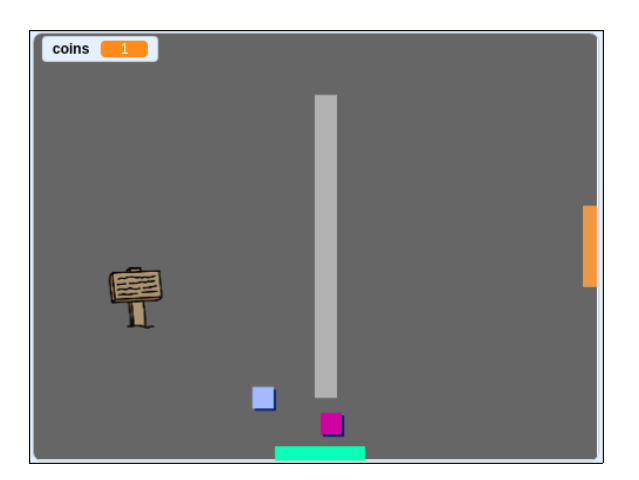

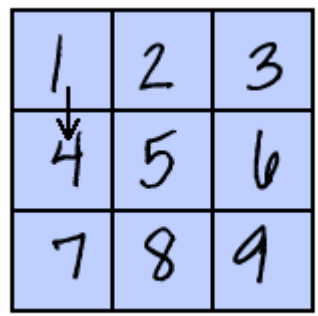

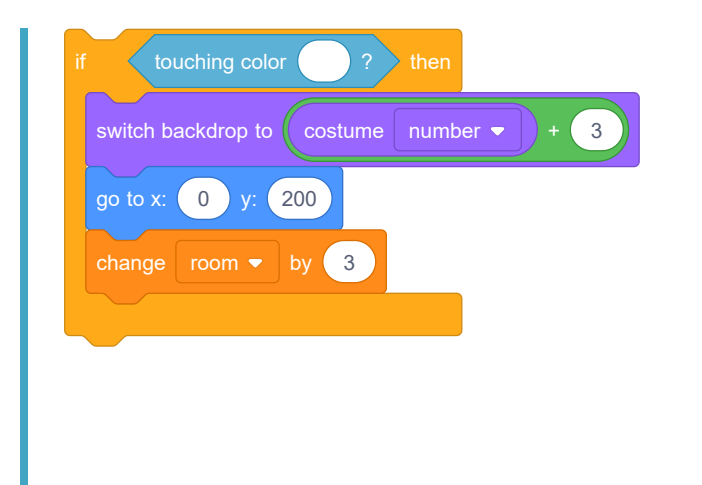

Have a go at creating another game by working through the CATS! (https://projects.raspberrypi.org/en/project [s/cats?utm\\_source=pathway&utm\\_medium=whatnext&utm\\_campaign=projects\)](https://projects.raspberrypi.org/en/projects/cats?utm_source=pathway&utm_medium=whatnext&utm_campaign=projects) project.

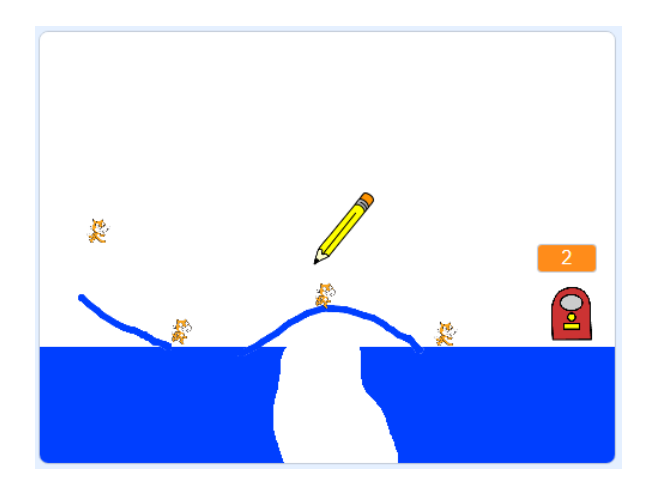

If you want to make a game using Python instead of Scratch, try out the RPG (https://projects.raspberrypi.org/e [n/projects/rpg?utm\\_source=pathway&utm\\_medium=whatnext&utm\\_campaign=projects\)](https://projects.raspberrypi.org/en/projects/rpg?utm_source=pathway&utm_medium=whatnext&utm_campaign=projects) project.

Published by Raspberry Pi Foundation [\(https://www.raspberrypi.org\)](https://www.raspberrypi.org/) under a Creative Commons license [\(https://creativecommons.org/licenses/by-sa/4.0/\)](https://creativecommons.org/licenses/by-sa/4.0/). View project & license on GitHub [\(https://github.com/RaspberryPiLearning/create-your-own-world\)](https://github.com/RaspberryPiLearning/create-your-own-world)